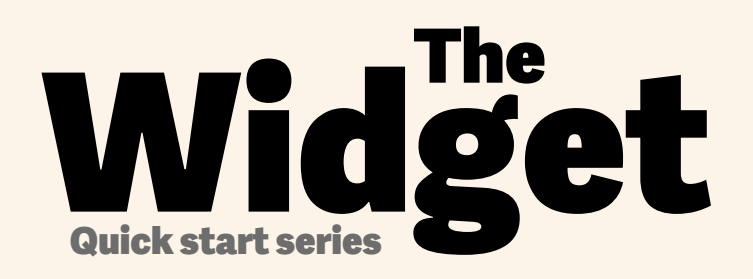

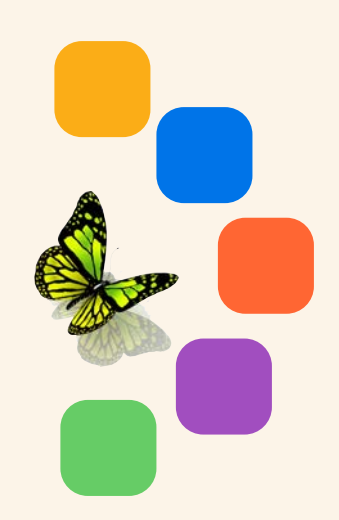

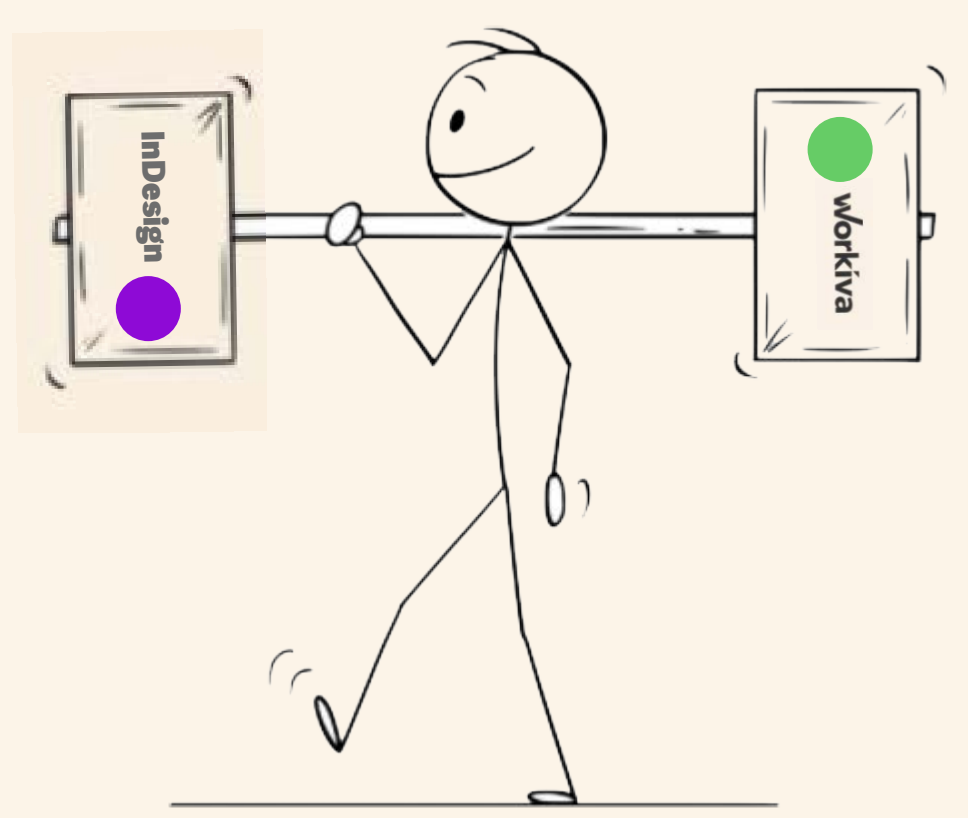

# Schnellstart-Anleitung für das Designed Reporting mit Workiva!

workiva

## Einrichten der Formatvorlagen in Workiva

#### 11 11 11 11 11 11 11 11 11 <u>www.mwww</u>

#### **GOVERNANCE**

#### 

#### **STRATEGIC REPORT**

Bodytext BodyTextBold BodyTextSpaceAfter BodyTextSpaceBefore BodyTextNoSpace BodyTextIndent BulletedList DashList NumList Heading1 Heading2 Heading3 SubHead1 SubHead2 SubHead3 SubHead4 SubHead5 SubHead6 SubHead7

1

Superscript Subscript Quote **SmallQuote** FirstStand KPIFigs4 KPIFigs5 SubHead1Red SubHead2Red SubHead3Red SubHead4Red BulletedList1 BulletedList2 BulletedList3

FirstStand FirstStandBig FirstStandBigger

BodName BodPosition BodAge BodBio **BodCommittee** CommitteeHeading CommitteQuote CommitteeList

RisksHeader RisksSubHead1 RisksSubHead2 RisksSubHead3 **RiskBody RiskBodyBold** RiskList

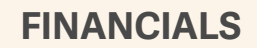

11 11 11 11 11 11 11 11 11 11 11

**TableFigs TableFigsBold TableText** TableTextIndent TableTextBold **TableFigsSmall TableFigsBoldSmall TableTextSmall** TableTextIndentSmall TableTextBoldSmall TableHeading TableList1 TableList2 TableList3 ColHead **ColHeadBold** ColHeadLeft **ColHeadLeftBold** ColHeadCentre ColHeadCentreBold **Notes** Footnotes FootnotesIndent

Einen Style auf **alle** Inhalte anwenden

Suggested names

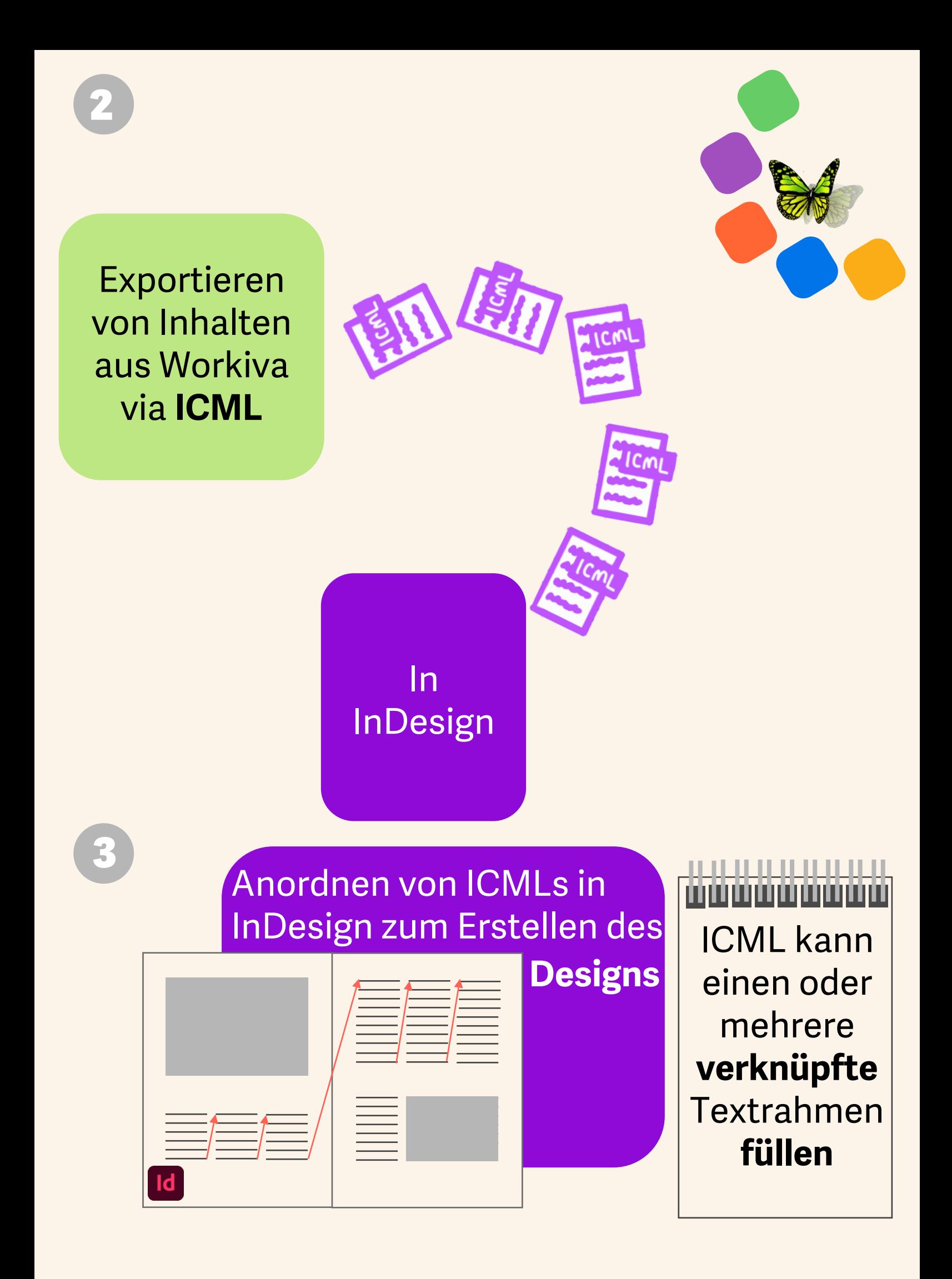

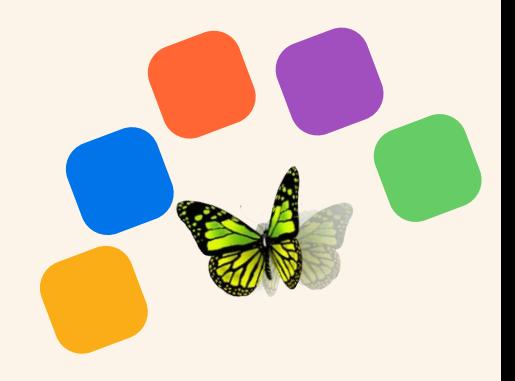

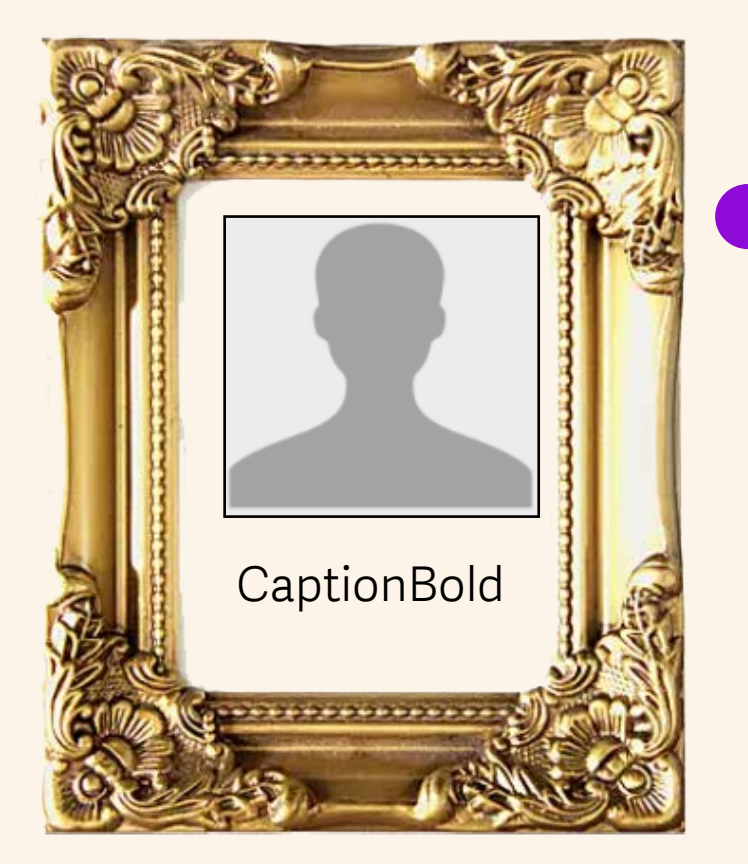

### **Zusätzliche Styles** für **Nicht**-Workiva-Inhalte wie Bildunterschriften hinzufügen

 Sie können Style-Attribute auch in InDesign ändern.

Aktualisierungen der Inhalte werden bei Bedarf über ICML an Sie gesendet

 Denken Sie daran, dass Sie für eine Website entwerfen!

ICMLs empfangen Abgabetermin February January March April ü

5

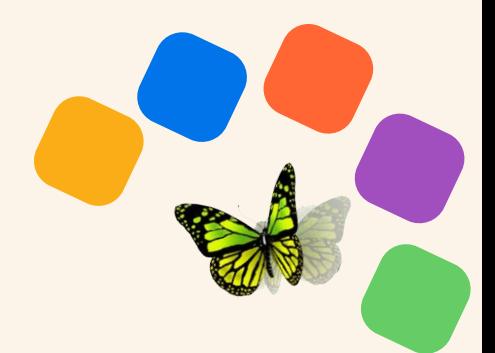

Prüfen Sie Ihr **Dokument** 

Sind Sie bereit, das Design in **XHTML** zu sehen?

#### ,,,,,,,,,,,,,,,,

- *1. Gruppierung aller InDesign-Elemente aufheben.*
- *2. Alle ICML-Dateienverbindungen lösen.*
- *3. Alle verknüpften Textrahmen teilen.*
- *4. Ausgeblendete Ebenen entfernen.*
- *5. Es wird empfohlen, nur RGB-Farben zu verwenden.*
- *6. Laden Sie die Fonts hoch, falls sie nicht in Workiva sind.*
- *7. Stellen Sie sicher, dass es keinen Textüberhang gibt.*
- *8. Nutzen Sie keine Tabstops oder lokale Styles.*
- *9. Lesen Sie ["The Widget"](https://support.workiva.com/hc/en-us/community/posts/360073301532-Design-Reporting-Guidelines)*

*Die komplette Designer Checkliste finden Sie auf der letzten Seite.*

Keine Sorge wegen **iXBRL**. **Workiva** kümmert sich darum.

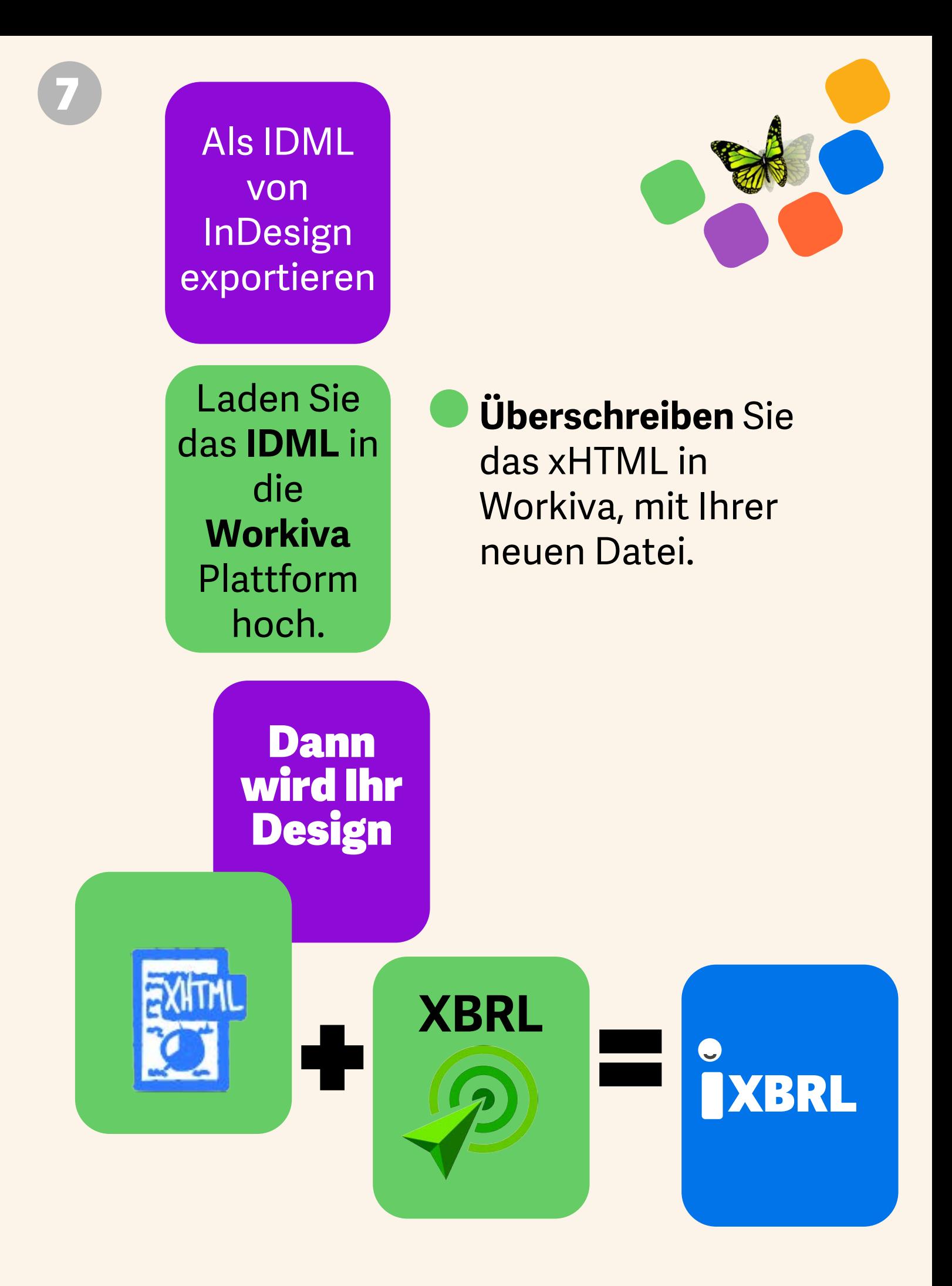

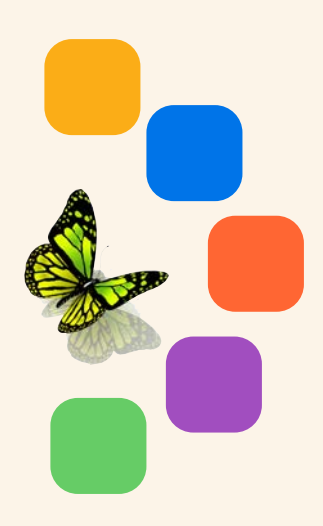

**Herunterladen** und in Ihrem **Browser** anschauen.

**So oft Sie möchten! 5 10 20 30+**

### Merken!

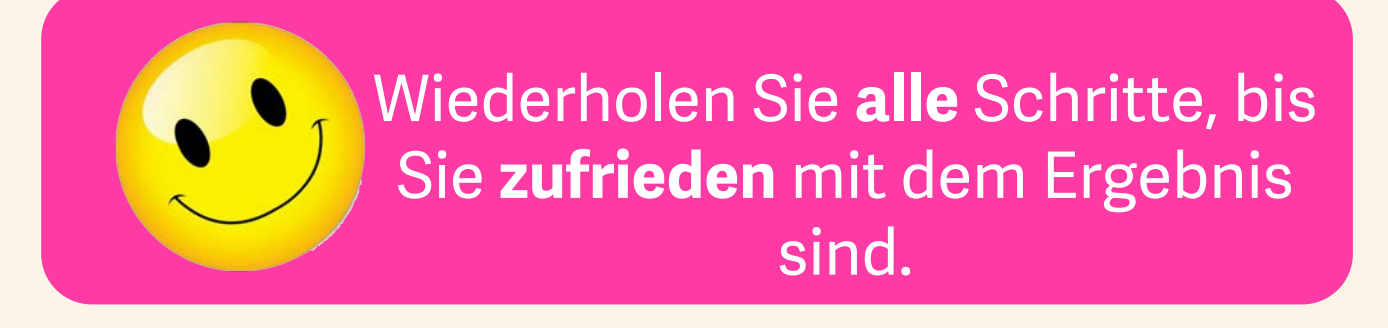

## Designer Checkliste für .IDML >HTML

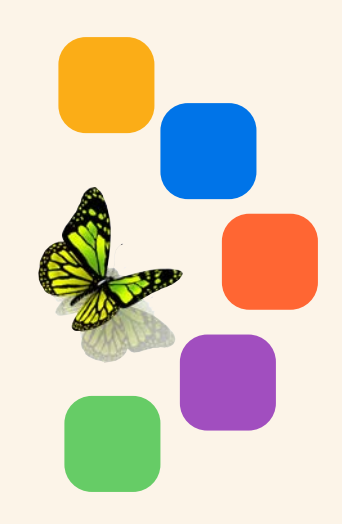

- *1. Gruppierung aller InDesign-Elemente aufheben.*
- *2. Trennen Sie alle ICML Dateien, bevor Sie die Textrahmen teilen.*
- *3. Trennen Sie alle verbundenen Textrahmen voneinander, indem Sie das Split-Textrahmen-Skript im InDesign Skriptpanel benutzen.*
- *4. Entfernen Sie alle verborgenen Ebenen oder administrativen Ebenen.*
- *5. Alle Bilddateien müssen zwischen 72 und 144 dpi platziert werden, und RGB und auf den Bildrahmen zugeschnitten werden.*
- *6. Nutzen Sie bitte nur SVG für auflösungslose Vektorgraphiken (keine Bitmap-Dateien - diese werden zu jpg oder png).*
- *7. Stellen Sie sicher, dass es keinen Textüberhang gibt.*
- *8. Nutzen Sie keine Tabstops oder lokalen Styles.*
- *9. Wenn Sie die IDML-Datei hochladen, ist es am Besten ein InDesign Paket zu erstellen, sodass auch die Fonts hochgeladen werden. Sie müssen die .INDD Dateien nicht hochladen. Die IDML-Datei und die Fonts als zip Datei sind ausreichend.*

*10. Lesen Sie "[The Widget"](https://support.workiva.com/hc/en-us/community/posts/360073301532-Design-Reporting-Guidelines)!*